今天给大家汇总一篇关于金蝶、用友软件的日常账务处理,非常实用!初级会计10 0%用得到!

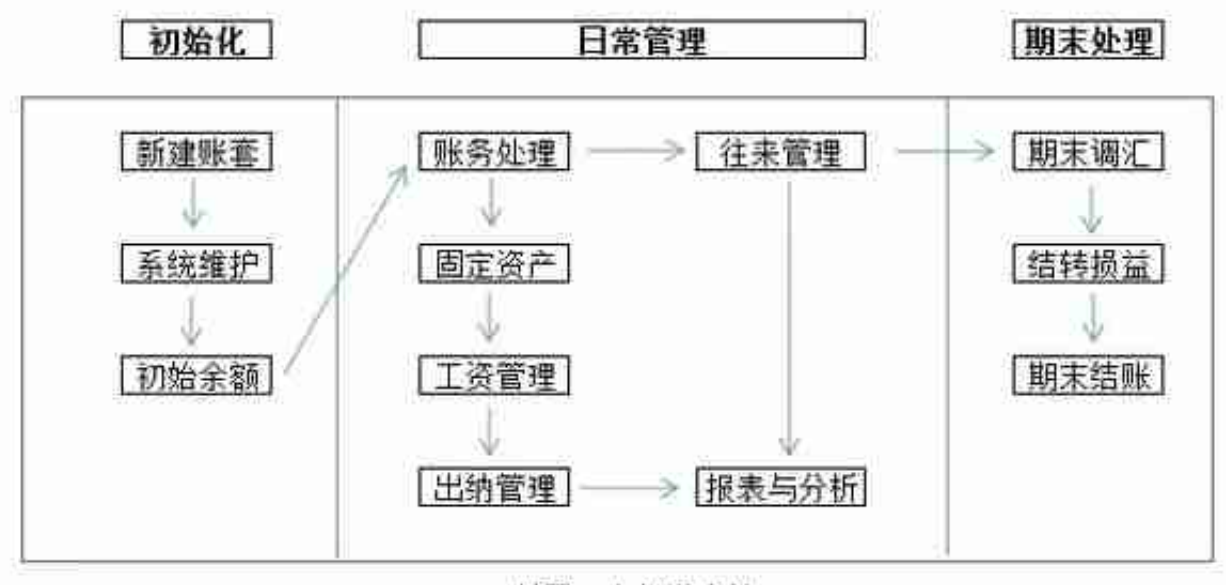

制图: 大叔说会计

金蝶的初始建账流程,在系统初始化设置部分主要5个方面:

- 1、新建账套
- 2、账套选项
- 3、基础资料
- 4、初始数据录入
- 5、启用账套

账套定义:是存放会计业务数据资料文件的总称。一个账套只能保存一个会计主体 资料,即一套账务数据资料。

#### **新建账套流程**

1.登录系统后,点击右上角的【文件】——【新建账套】

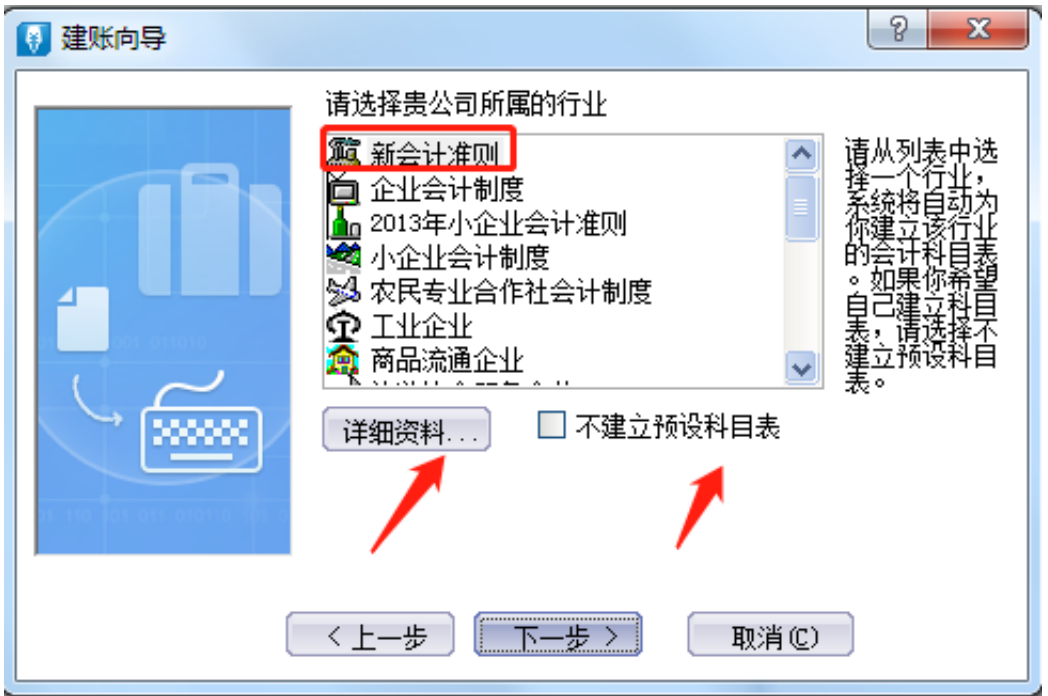

5.下一步进入到定义记账本位币,这里可以根据公司业务需求进行修改。我们这里 选择默认为RMB。

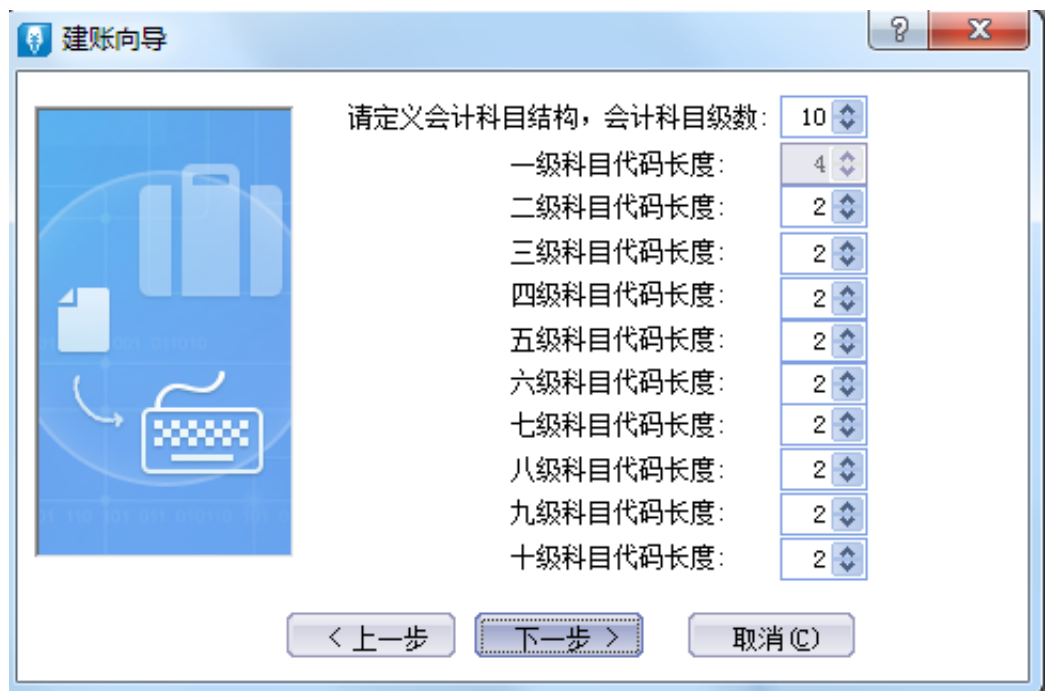

7. 设定账套期间

**会计年度开始日期:**

意为我这一年度时从哪一天开始会计核算。正常情况下皆为1月1日,也有公司以今 年2月1日至次年1月31日为一个年度,此时年度开始日期填为"2月1日"。

**账套启用会计期间:** 就是用户开始输入数据的年和月。(例如:想从 2019年 11 月份开始录入账务资料,账套启用期间就应该是 2019 年 11 期。会计开始日期大陆地区一般都是 1 月 1 号)

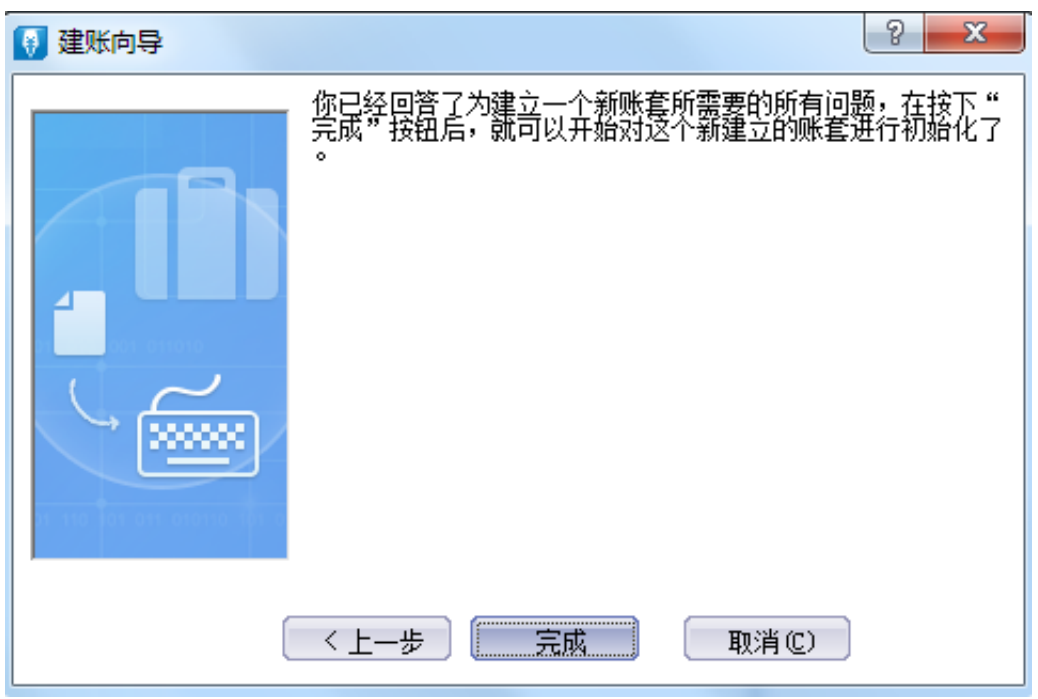

9. 下图是新建账套后, 自动进入的账套初始化界面, 右下角是当前打开的账套的年 、月以及登录的操作员。

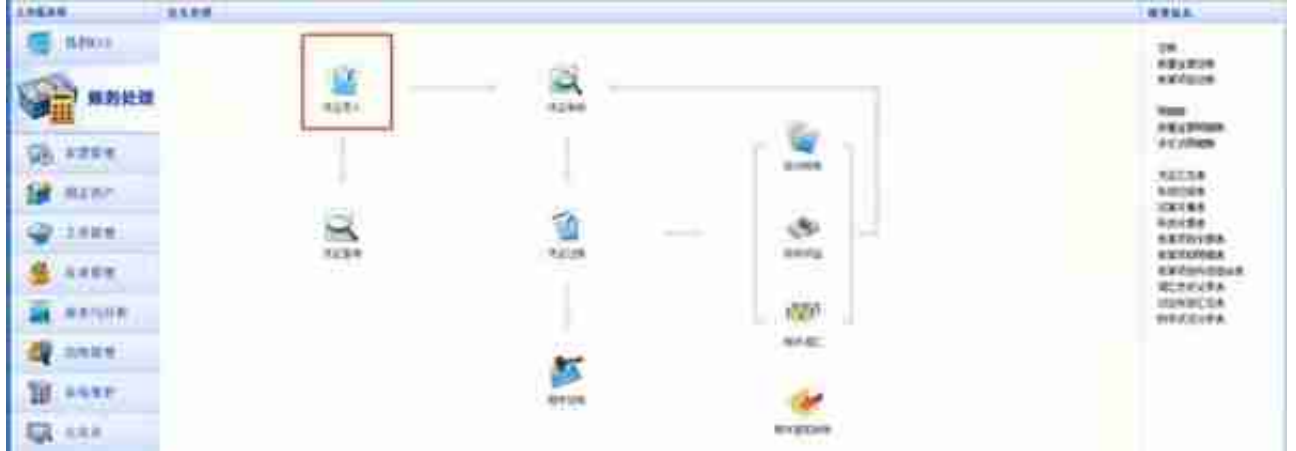

- 1、会计科目必须做到"有借必有贷",金额必须做到"借贷必相等";
- 2、要根据业务内容填写正确的摘要。

切记:一张凭证上要注意13个信息的完整,每次填入的时候都要检查好不要忘记。

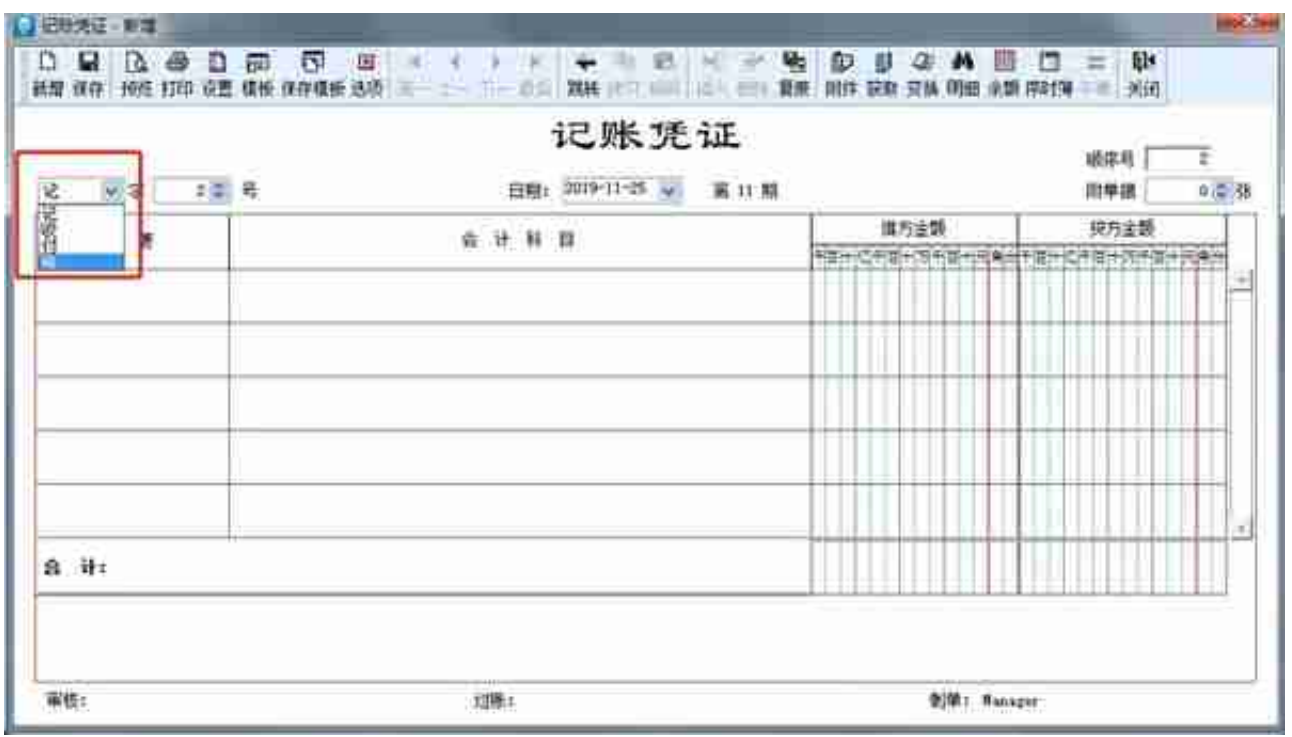

**②编制凭证号。**

会计人员应及时对记账凭证予以编号。记账凭证无论是全部作为一类编号,还是按 收、付、转编号,均按月从"1"开始顺序编号,不得跳号、重号,一般为一个月 内(当月)的凭证号。

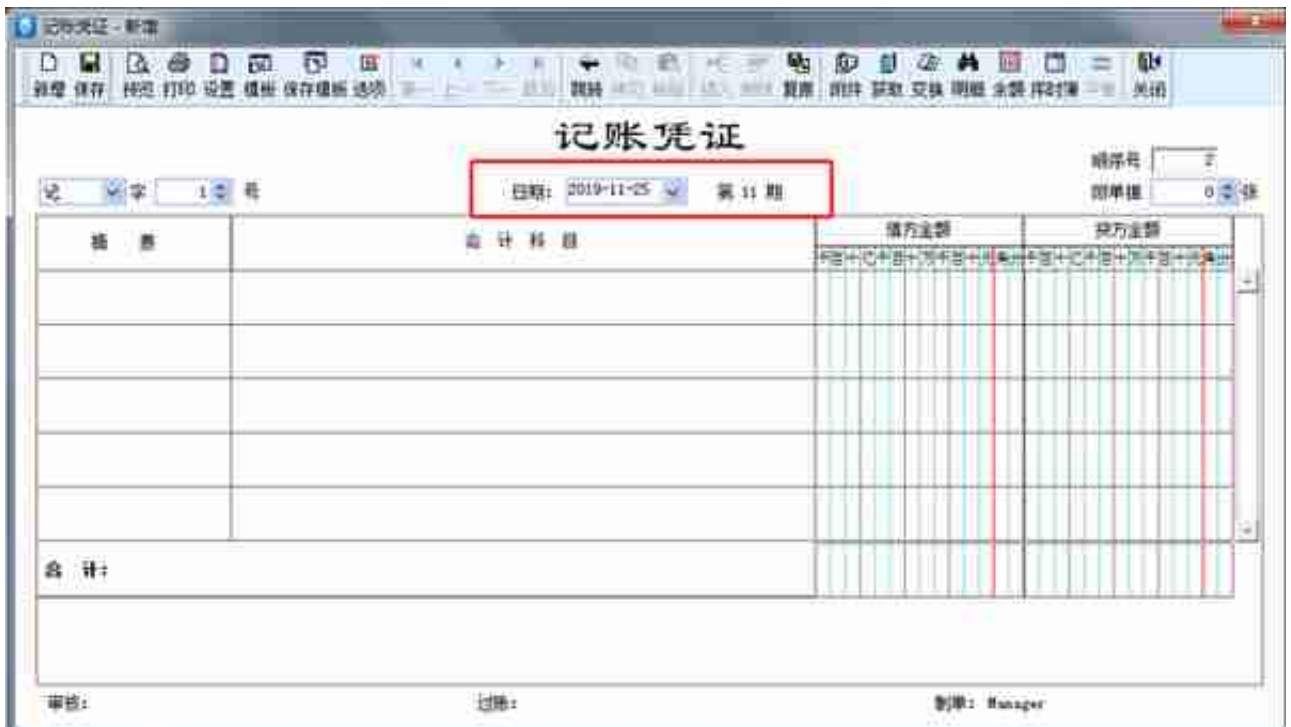

**④顺序号的填写。**一般为所有的凭证号的总和。

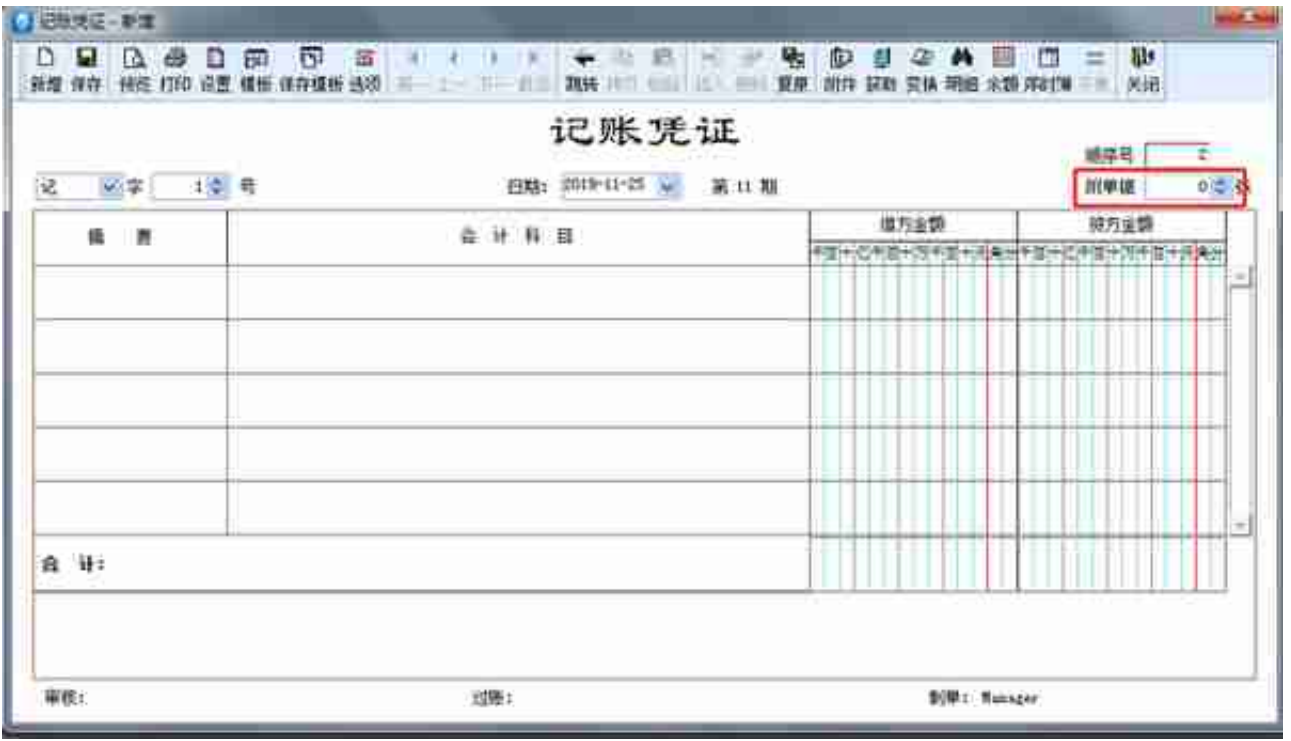

**⑥摘要的填写。**

记账凭证的摘要栏既是对经济业务的简要说明,又是登记账簿的需要。要真实准确 ,简明扼要,书写整洁。摘要可根据自己的习惯或者公司要求来填。可按F7进行查 找。

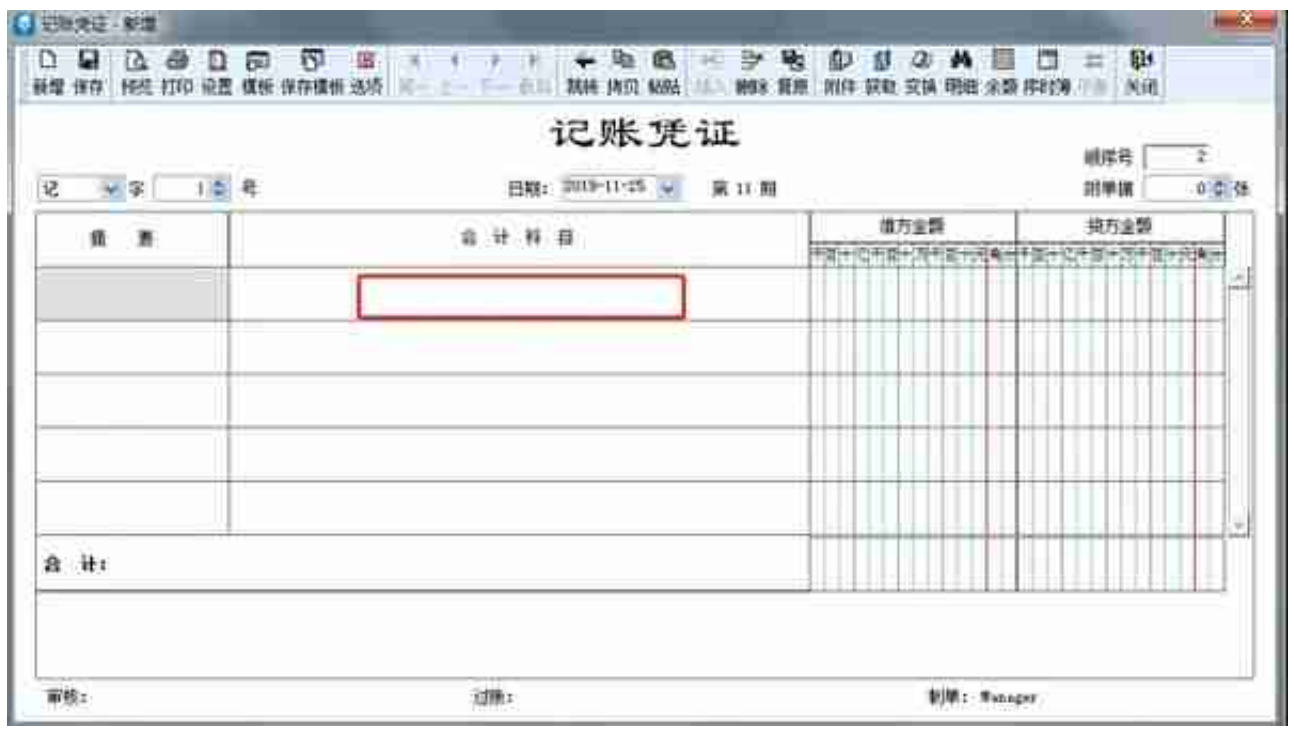

**⑧借方金额输入数。**

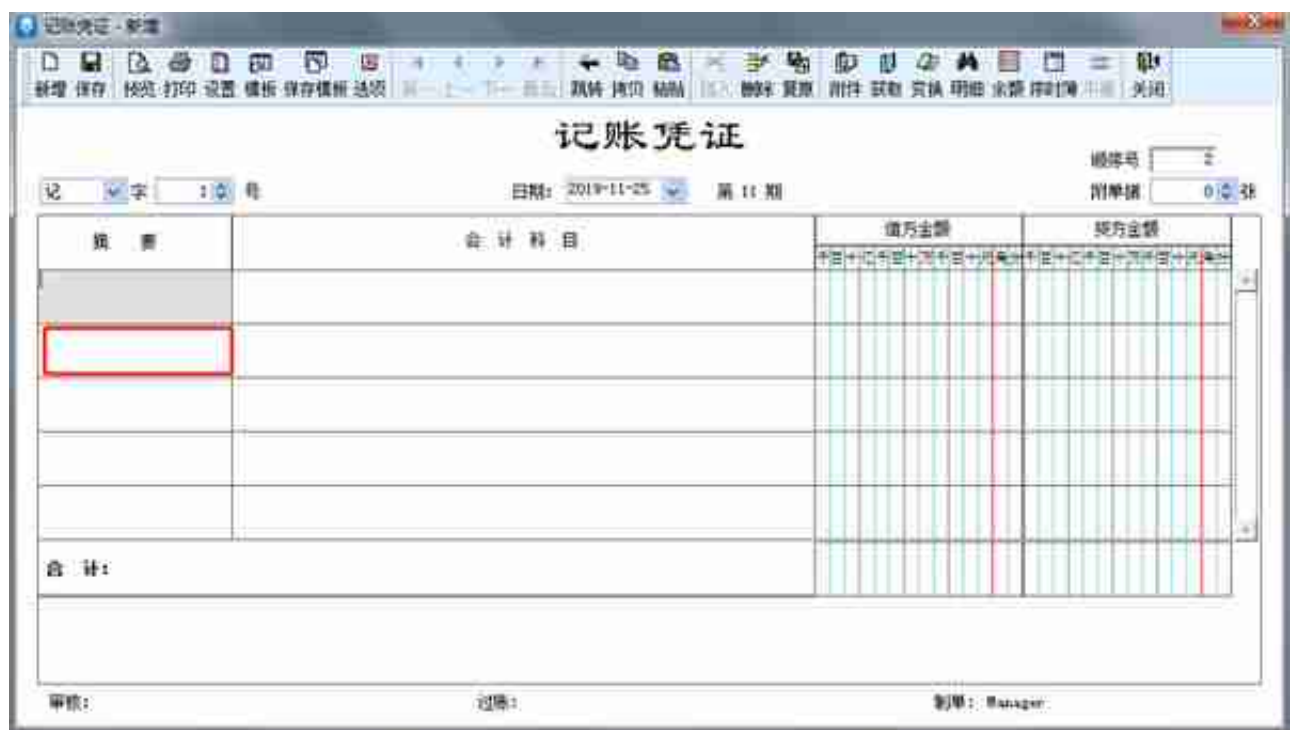

**⑩下一个【会计科目】填写。**

输入科目代码,或者按右上角获取键和F7都可以选择会计科目,不用手工输入。

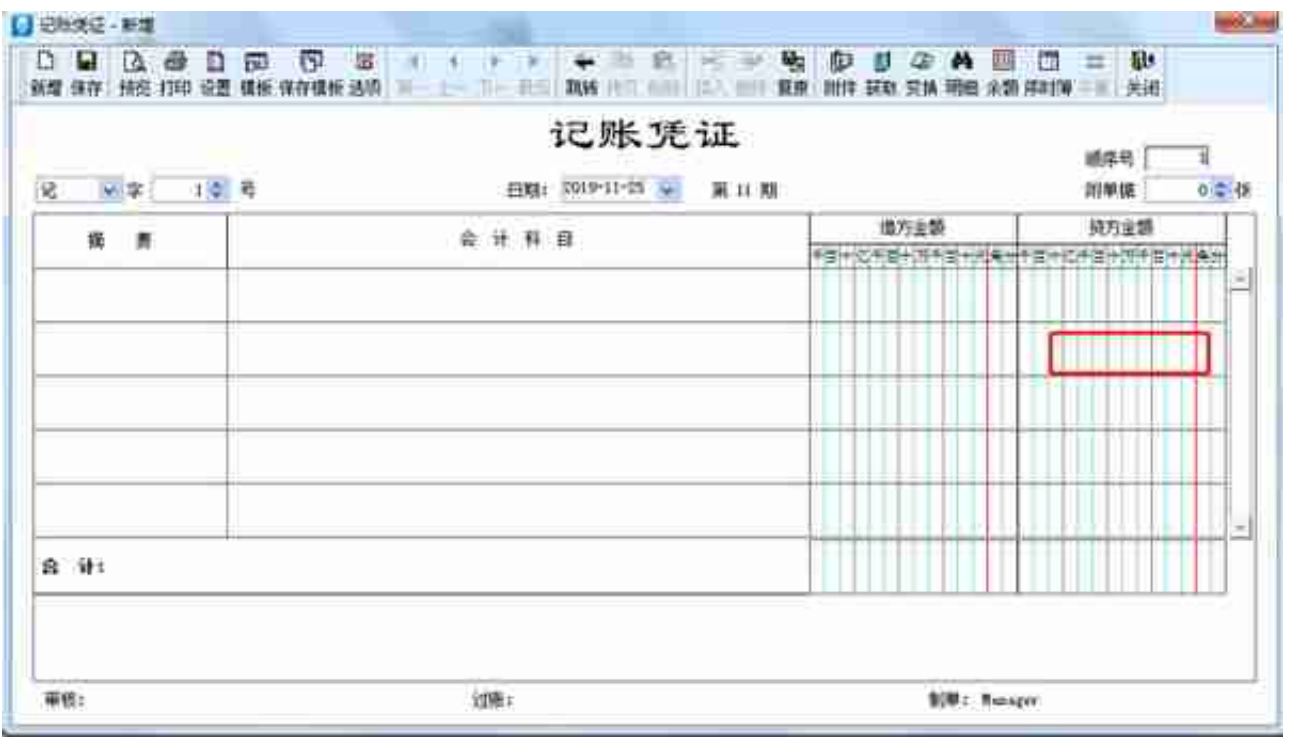

## **⑫借方合计和贷方合计金额的填写。**

一般为自动生成,两边借贷金额必须相等,否则没办法保存。

# $\overline{2}$

**用友操作流程**

1**新建帐**

1、点击登录系统管理——点击系统下拉菜单注册——弹出系统管理员登录对话框( 管理员Admin,密码为空)——确定;

2、点击系统管理账套下拉菜单——建立——输入账套号 ——设置账套名称— 设置账套径——设置会计期间——点击下一步——输入单位信息——核算类型— ————————————————————<br>——点击下一步——基础信息——科目编码设置长度。

3、点击权限——操作员——增加操作员并设置密码4、点击权限——设置帐套操 作员的权限

5、修改账套:以账套主管的身份注册,并选择相应的账套后——点击系统管理菜 单下的修改——修改账套信息

6、引入输出账套:系统管理下——引入、输出文件前缀名UfErpAct(引入时要账套 号不能相同,以免覆盖账套)

#### 2**总帐系统**

1、总账——系统初始化——设置会计科目——录入期初余额——设置凭证种类

**填制凭证**:点击增加 修改凭证——填制凭证下修改 作废、整理凭证——填制凭证 窗口——制单——作废/恢复(作废凭证编号保留, 但不能修改、审核, 但要参加记 账否则月末无法编者结账,通过整理可清除作废凭证,并对未记账凭证重新编号)若 已结转则要先消审。

**消审:**取消对帐——换人——审核——点击凭证——成批取消审核 若没结转损益,改完凭证直接审核记账结账 若已结转损益——作废损益凭证——凭证删除

2、填制凭证:点击增加 修改凭证——填制凭证下修改 作废、整理凭证——填制 凭证窗口——制单——作废/恢复(作废凭证编号保留,但不能修改、审核,但要参 加记账否则月末无法编者结账,通过整理可清除作废凭证,并对未记账凭证重新编 号)

3、审核凭证:退出总账账套重新注册更换操作人员进入账套——总帐系统——审 核凭证——选择要审核的凭证(若有错则标错后修改)——记账。

4、结转期间损益:期末——转账定义——期间损益——输321——期末——期间

损益结转——勾选要结转科目生成结账凭证——退出选操作人员登录——审核— —记账

5、月末处理或期末——结账

6、现金日记账、银行日记账设置:总账系统——系统初始化设置——会计科目— —编辑——指定会计科目——设置现金日记账、银行日记账科目 7、支票登记簿:初始设置选项——勾选支票控制——总账——系统初始化——设 置"票据结算"——出纳——支票登记簿——银行——新增

8、出纳业务期末处理期初未达账:—出纳——银行对账单——银行对账期初录入 ——银行——银行对帐期初对话框——启用日期、输入余额——单击对账单期初/ 日记账期初未达项

9、 反结账:期末——结账——CTRL+SHIFT+F6

10、反对账:期末——对账——CTRL+H 凭证——恢复记帐前状态 消审:取消对帐——换人——审核——点击凭证——成批取消审核 若没结转损益,改完凭证直接审核记账结账 若已结转损益——作废损益凭证——凭证删除

11、年度结账:注册——选定需要进行建立新年度账套和上年的时间——系统管 理——年度账——建立——进入创建年度账——确认 12、年度账的引入前缀名为uferpyer :系统管理——年度账——引入 13、年度账结转:注册——系统管理(此时注册的年度应为需要进行结转的年度, 如需将2005年的数据结转到2006年,则应以2006年注册进入)——年度账——结 转上年数据

14、清空年度数据:注册——系统管理——年度账——清空年度数据——选择要 清空年度——确认

3**UFO报表设置**

1、报表处理:启动UFO创建空白报表——格式菜单下——报表模板——数据—— 关键字设置、录入(左下角有格式和数据切换)——编辑菜单——追加表页

2、报表公式设计:格式状态下(若数据状态下求和则不能生成公式)——自动求和选 定向左向右求和

3、舍位平衡公式:数据——编辑公式——舍位公式——舍位平衡公式对话框(舍位 位数为1,区域中的数据除10;为2则除100。——舍位计算时——数据——舍位平 衡

4、查看报表公式:数据——公式列表框——导入(可导入其他文件中的报表公式— —导出可将当先前选中的公式TXT文件或批命令文件(\*.SHL)

5、报表审核:数据——审核

6、表页管理:增加表页——编辑——插入——表页;追加表页:编辑——追加— —表页;删除表页:编辑——删除——表页;表页顺序:数据——排序——表页;表页 交换:编辑——交换——表页;查找表页:编辑——查找

## 4**固定资产设置**

1、固定资产设置:点击固定资产图标——设置初始化资料——基础设置——(资产 类别设置、部门设置、部门对应科目设置、增减方式设置、使用状况设置、折旧方 法设置、卡片项目设置、卡片样式设置、原始卡片录入——输入固定资产情况,日 期格式采用年—月—日)——修改固定资产卡片——卡片管理下——双击记录行— —单击修改

2、卡片:固定资产增加、减少 计提折旧——处理——计提本月折旧 处理——对 帐、批量制单(若在选项下没有勾选选项下的业务发生后立即制单、月末结账 账表管理——分析表——统计表——账簿——折旧表

## 5**打印设置**

总账——凭证——凭证打印——打印设置——专用设置——左250 右43 上299 下200 字体100 间距290 勾选打印凭证分割线

## **细节流程**

1**系统初始化**

**【基础设置】打开对应设置界面:**

- 1.【基本信息】编码方案、数据精度
- 2.【机构设置】部门档案、职员档案
- 3.【往来单位】→客户分类→客户档案→供应商分类→供应商档案→的确分类
- 4.【存货】→存货分类→存货档案
- 5.【财务设置】→【会计科目】

a. 增加科目: 会计科目→【增加】输入编码、中文名称(如100201→中 国银行)→【增加】→【确认】

b.设辅助核算:点击相关科目→【修改】→【客户往来/供应商往来】 →【确认】(可选项)

c.指定科目 :【系统初始化】→【会计科目】→【编辑】→指定科目→【 现金/银行总帐科目】→双击→【确认】。

- 6.【收付结算】结算方式
- 7.【期初余额录入】【总账】→【设置】→【期初余额】→【试算】检查平衡

2**填制凭证【总账系统】**

**1.填制凭证**

【填制凭证】→【增加】→填制→【保存】

**2.修改凭证**

【查询】→修改→【保存】

**3.删除凭证**

【填制凭证】→【制单】→【制单】→【凭证整理】→选择要整理的凭 证号→【确定】(完全删除)

3**审核凭证(审核人与人不应相同)**

【审核凭证】→选择月份、凭证→【确定】→打开凭证界面→【审核】/【成批审核 】

4**记账**

【记账】→【记账范围】输入凭证号→【下一步】→记账

5**结账**

【月末结账】→选择月份→【是否结账Y】→【对账】

Ps:上月未结账或本月未记账则出现本月不能结账状况。

6**取消结账(用主管身份)**

【月末结账】→取消结账月份→【CTRL+SHIFT+F6】→输入主管密码→取消结账

7**取消记账(用主管身份)**

【总账】→【期末】→【对账】→【CTRL+H】→【恢复记账前状态】→【确定】 →【总账】→【凭证】→【恢复记账前状态】→选择要恢复的记账方式→【确定】 →输入主管密码→【确定】(完成取消记账)

8**取消审核(审核人身份)**

【审核凭证】→选择取消审核月份→【确定】→【确定】→【审核凭证】→【取消 审核】/【成批取消审核】

9**修改凭证(制单人)**

【填制凭证】→选取要修改的凭证→修改【保存】

当月凭证已做完且已结账,该怎么生成相应的财务报表呢?

**在使用用友软件过程中,当月凭证已做完且已结账,该怎么生成相应的财务报表呢 ?** 下面以如何生成资产负债表为例,来详细讲解操作步骤。此说明适合于T3/T6/U8 。

1、首先查询建账时所采用行业性质,这个很重要,以确定使用行业对应的资产负 债表模板,进入用友软件后,点击-"总账"- "设置"- "选项",如图下操作:

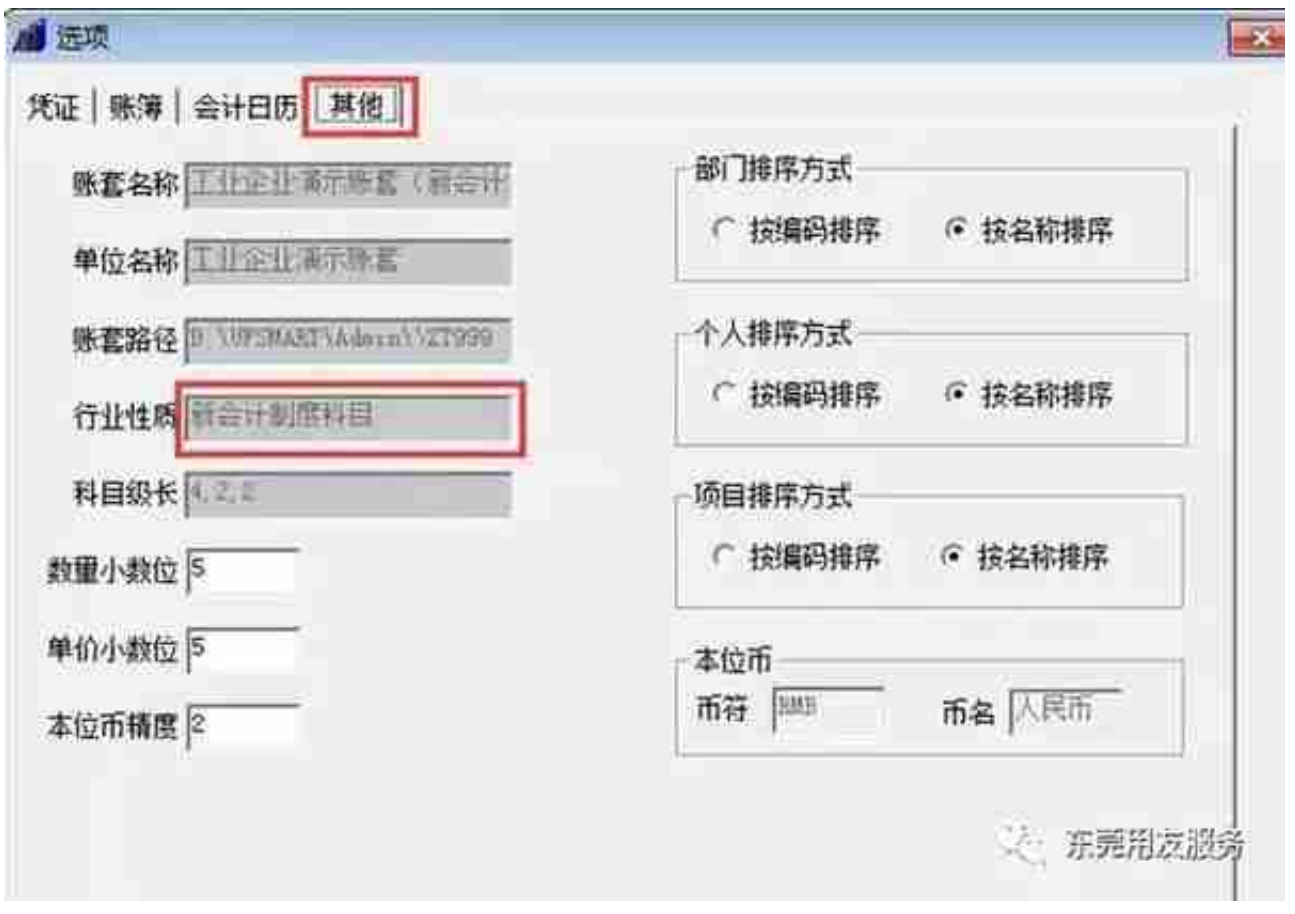

3、行业性质确定为新会计制度科目后,那么生成资产负债时就必须用这个行业性 质相应的报表模板,点开"财务报表"模块,进入报表界面,如图下:

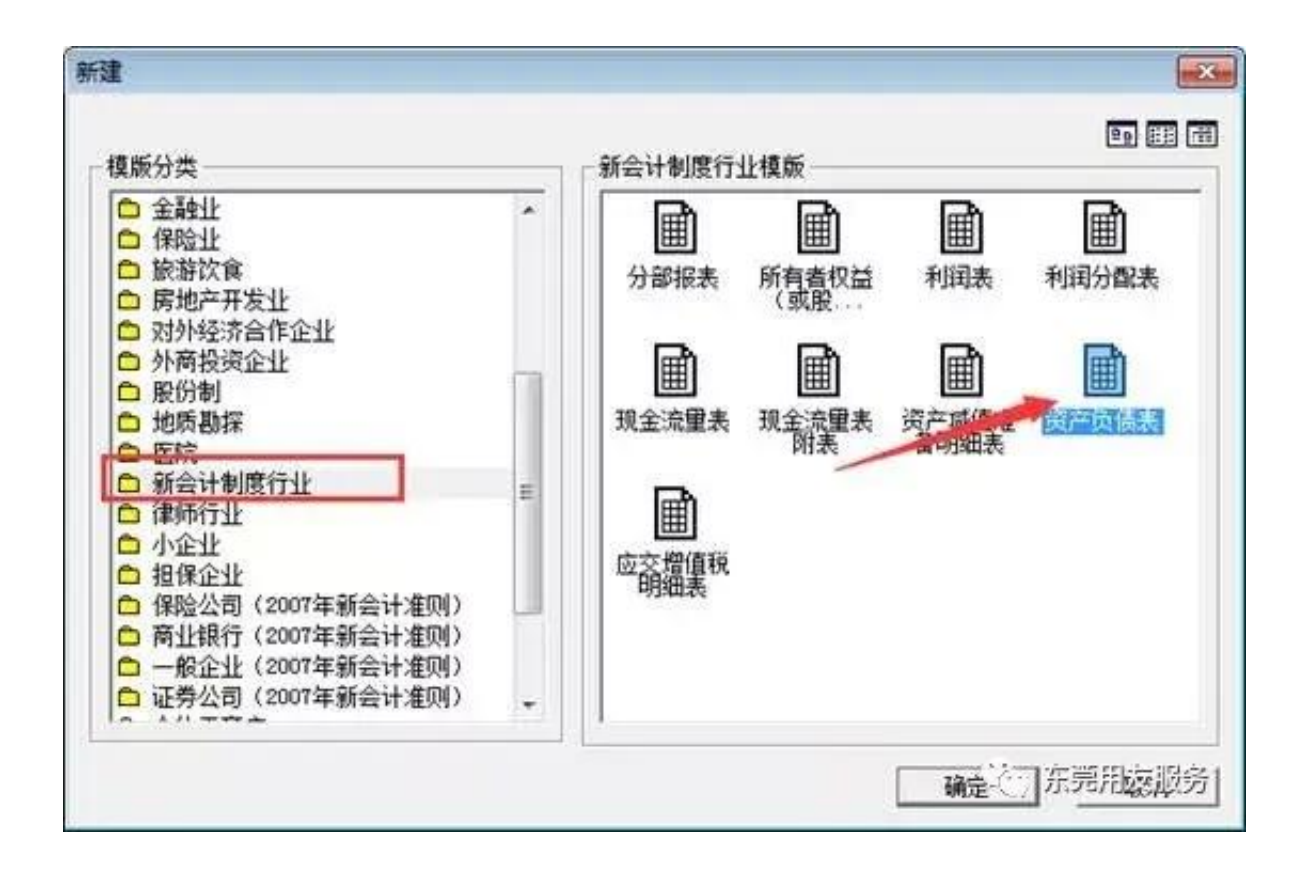

5、生成资产负债表模板后,此时需要点击"格式"转换为"数据"状态,才可取数 ,如图下操作:

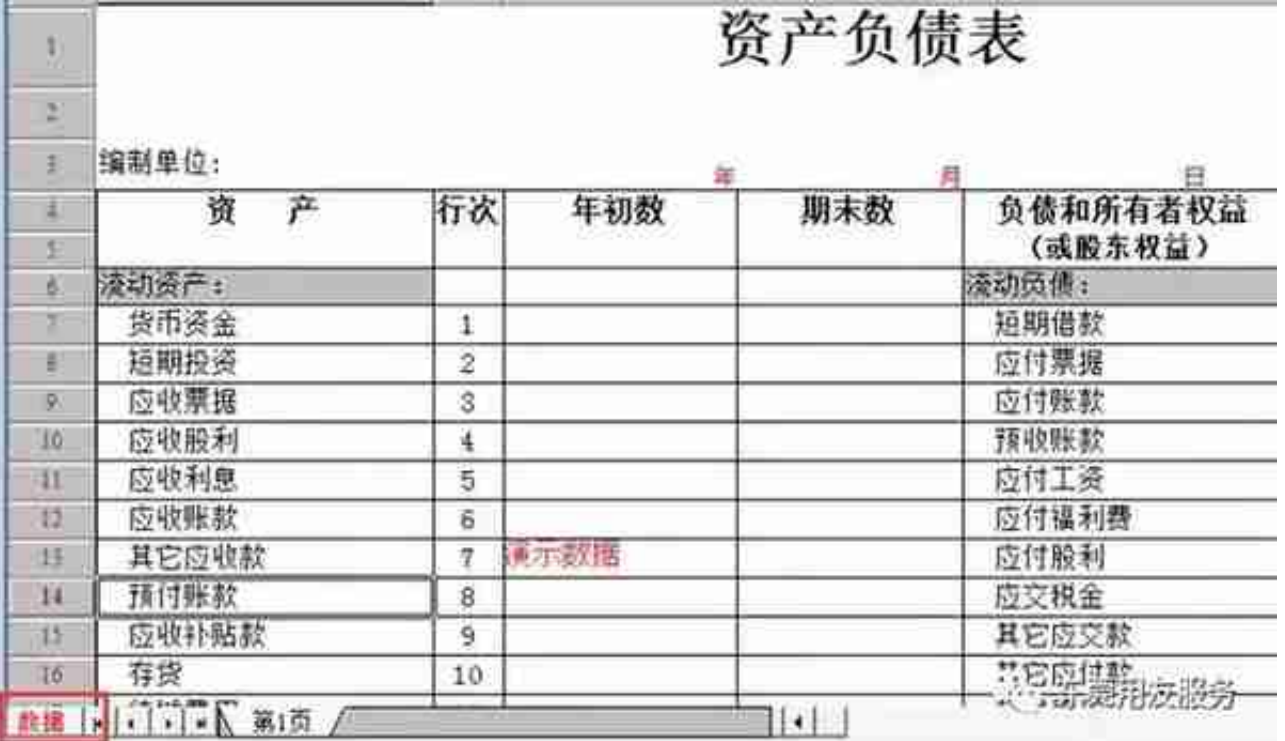

6、转换为数据状态后,就可以取资产负债表的数据了,点击工具栏上的"年"的 图标,输入要出报表的年月日即可,如图下:

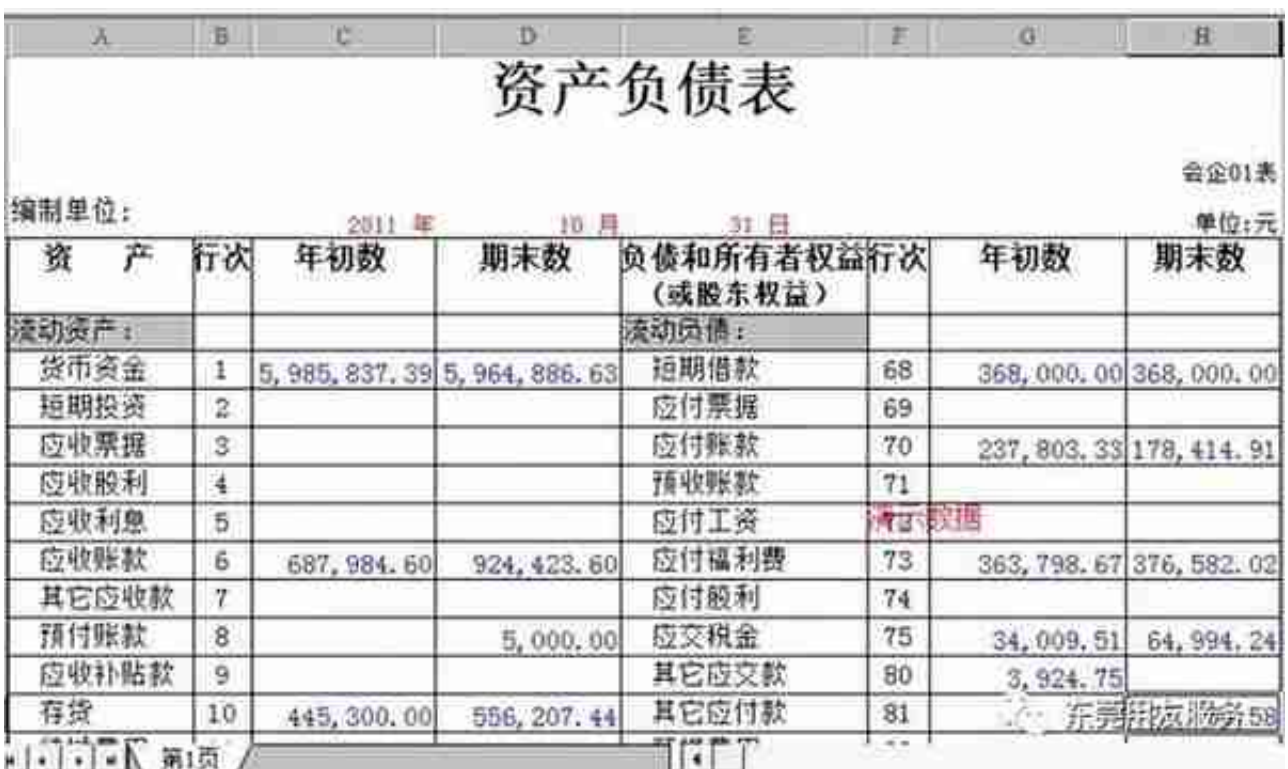

8、补充:同时取多个月的资产负债表,点击"编辑"-"追加"-"表页",如图下:

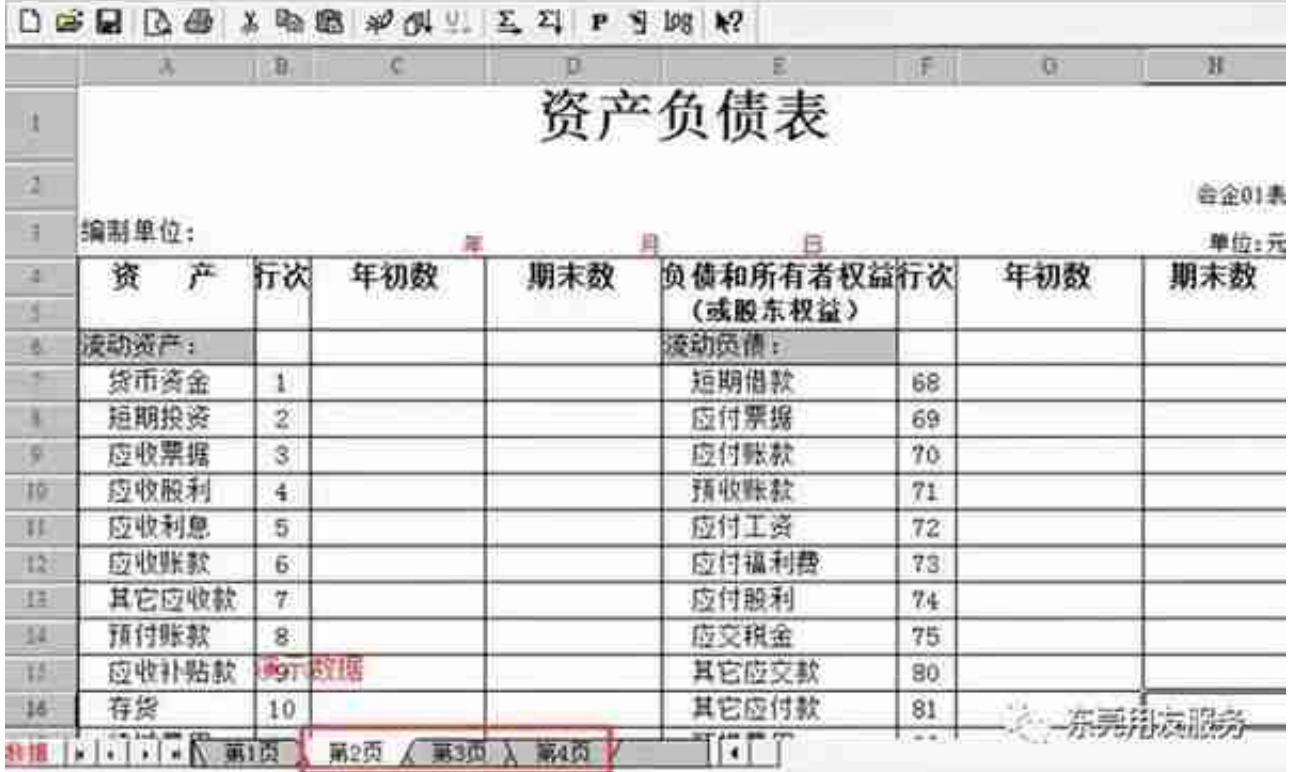

9、生成利润表也是如上操作步骤,此处就不再详细说明。

操作流程到这里就结束啦,如果觉得有用的话转发收藏一下吧!